# **TITRE DE LA LEÇON 6 : LES BOUCLES**

## **SITUATION D'APPRENTISSAGE**

Vidéos en guise de situation d'apprentissage :

URL 1[:https://youtu.be/iWEGE7JnVAI](https://youtu.be/iWEGE7JnVAI) URL 2[:https://youtu.be/DfXBBizL1YE](https://youtu.be/DfXBBizL1YE) URL 3 [:https://youtu.be/VddWNA1gNP8](https://youtu.be/VddWNA1gNP8)

## **RESUME DE LA LEÇON**

Lorsqu'on écrit un algorithme, il est parfois utile de répéter un certain nombre de fois les mêmes instructions. On utilise pour cela une structure de **boucle**.

Dans une structure de boucle, toutes les instructions sont exécutées à chaque passage de la boucle.

Dans Scratch, il y a trois types de boucles

### **1. BOUCLE « REPETER INDEFINIMENT »**

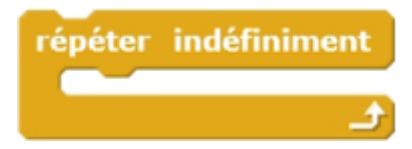

Dans le bloc on répète indéfiniment une instruction :

### **2. BOUCLE « REPETER »**

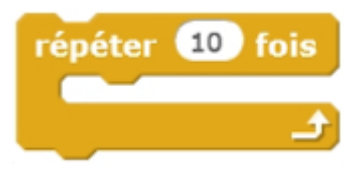

Dans ce bloc, on choisit le nombre de répétition de l'action, que l'on souhaite :

### **3. BOUCLE « REPETER JUSQU'A »**

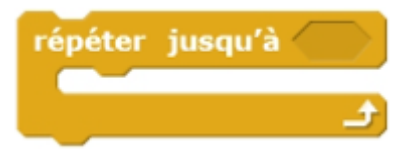

Une boucle « Répéter jusqu'à » sert à répéter une même action, jusqu'à ce qu'une condition soit satisfaite. On ne connaît pas à l'avance le nombre de répétitions.

# **SITUATION D'EVALUATION :**

Créer un programme qui fait rebondir une balle sur les bords du cadre.

### **Aide :**

Voici les différentes briques utilisées pour la conception de ce programme.

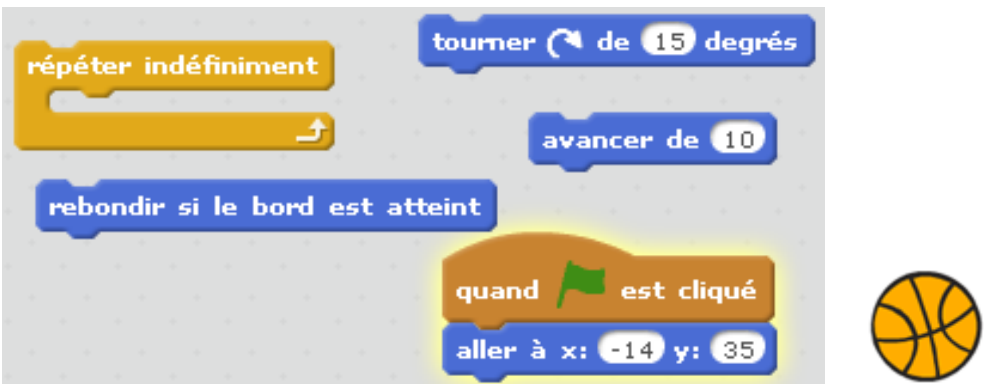

Voici le résultat attendu : <https://youtu.be/z9QfUia6Yko>

# **EXERCICES /DOCUMENTATION :**

# **Exercice 1** ..

Trace un escalier, comme sur cette figure. À chaque marche, Scratch monte de 10, puis avance de 20.

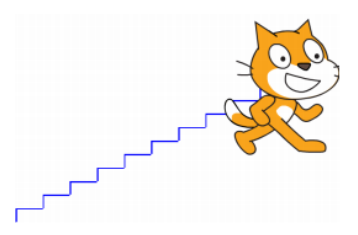

• Blocs utiles. • Le bloc le plus utile sera le bloc répéter 10 fois. Toutes les instructions placées dans le ventre de ce bloc seront répétées 10 fois.

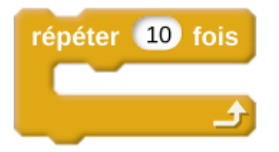

• Autres blocs déjà vus : s'orienter à 0°(vers le haut), s'orienter à 90°(vers la droite)...

Et aussi aller à  $x = 0$ ,  $y = 0$ , effacer tout, stylo en position d'écriture, attendre 1 seconde...

# **Exercice 2**

Trace un polygone comme sur la figure. Change de couleur à chaque côté.

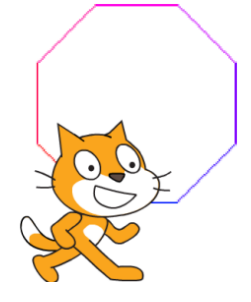

Blocs utiles. • Utilise le bloc tourner à gauche de 45 degrés, • et ajouter 10 à couleur du stylo.

## **Exercice 3**

Trace des escaliers comme sur la figure.

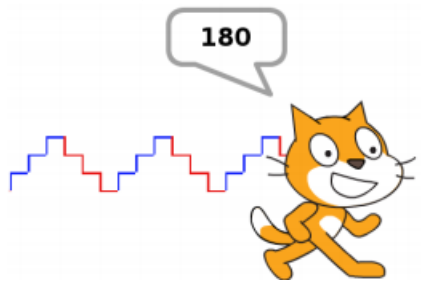

- On répète trois fois : le chat monte de 10, puis avance de 10 (escalier bleu).
- On répète trois fois : le chat descend de 10, puis avance de 10 (escalier rouge).
- On répète ces deux opérations trois fois.
- En plus tu peux changer la couleur du trait, et afficher la valeur x où arrive Scratch.

# **Exercice 4**

Ecrivez un script sous Scratch en ajoutant une brique pour effacer les tracés de la scène.

- 1. Construire un rectangle de longueur 200 unités et de largeur 100 unités
- 2. Construire un carré.
- 3. Construire un carré dont les côtés ont des couleurs différentes.
- 4. Construire un triangle équilatéral.

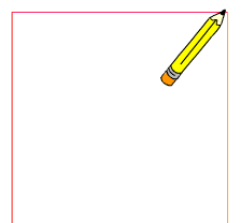

# **Aide :**

Voici les différents blocs utilisés pour la conception de ce programme.

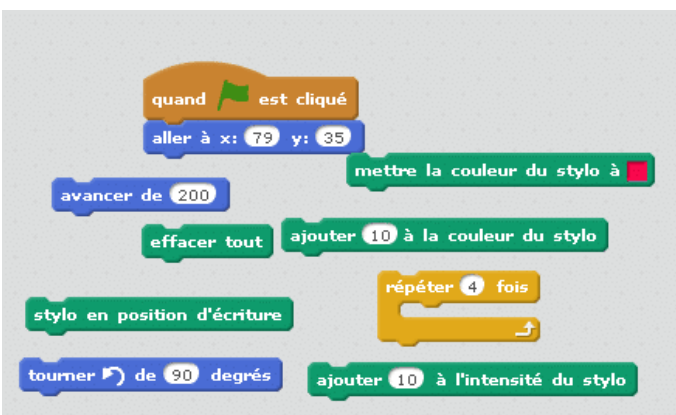

Voici le résultat que tu dois obtenir : <https://youtu.be/CfpJIvJl8fI>

## **Exercice 1**

Le but de ce programme est de dessiner un cercle.

- 1) Commence le programme quand on clique sur le drapeau vert.
- 2) Mets le stylo en position d'écriture. Choisis la couleur de ton choix.
- 3) Place le lutin à l'endroit de ton choix.
- 4) Tu vas répéter …. fois (à toi de trouver combien de fois !) : « Avancer de 2 » et « Tourner de 1 degré ».
- 5) Au début de ton programme, pense à relever le stylo et à tout effacer.

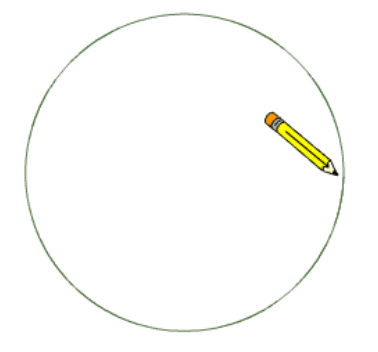

### **Aide :**

Voici les différents blocs utilisés pour la conception de ce programme.

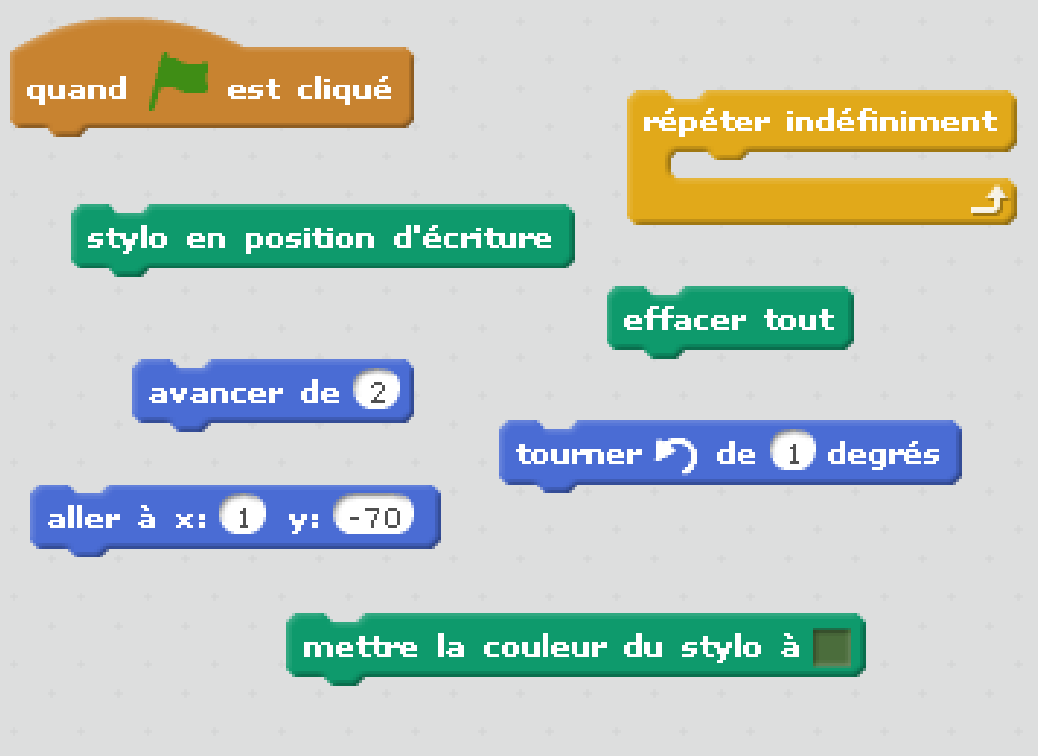